$\mathcal G$  Log Comment

Log Private Comment

Assign Committee

hereas "Log Private Comment" al

- **1. Login to** *[eDisclosure](https://coi.northwestern.edu/COI)* **with your Northwestern NetID and Password**
- **2***.* **Click on 'COI Reviewer' page link on the left-hand side of the screen, and then refer to the annual disclosures pending review.**

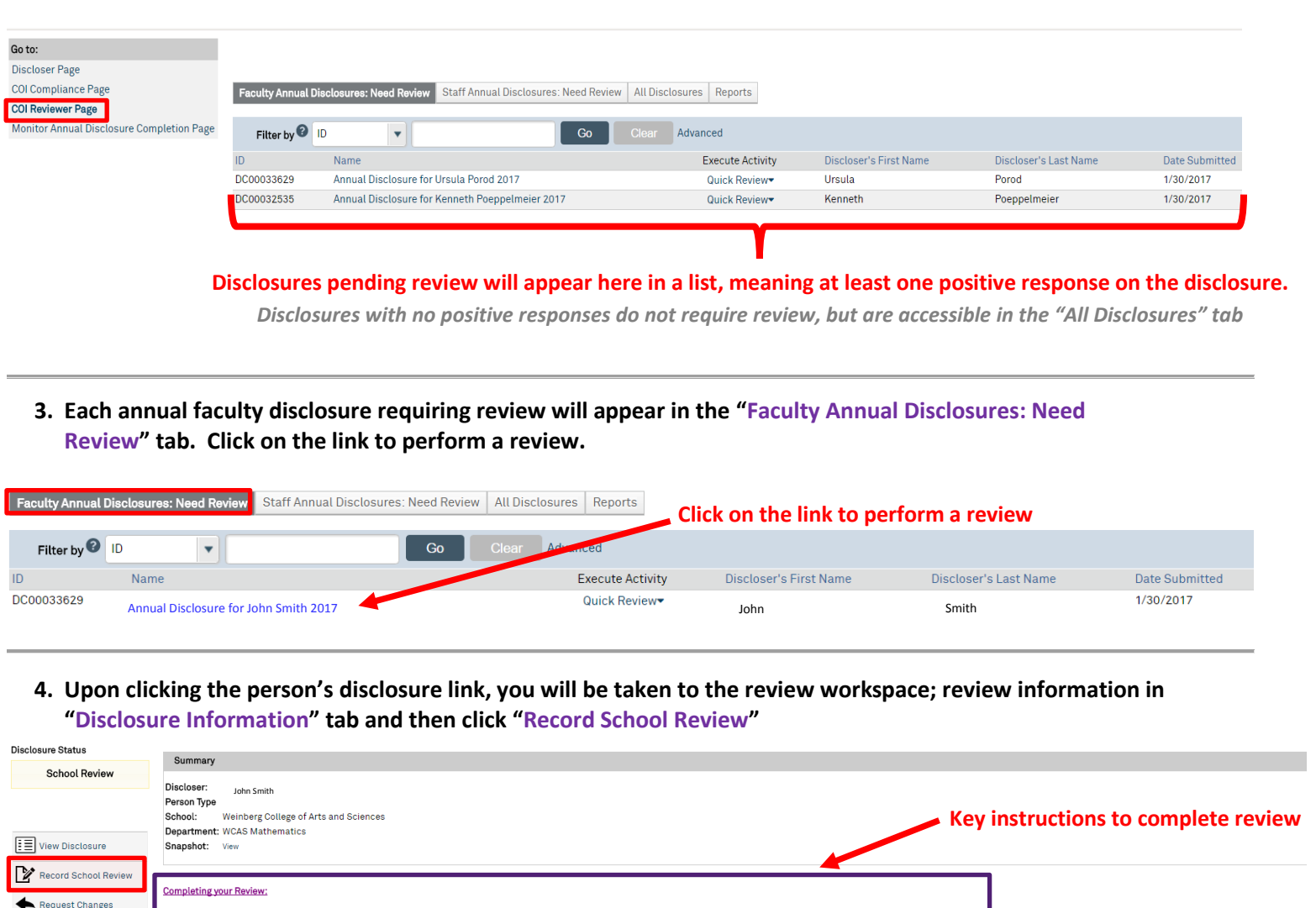

- Please refer to the "Disclosure Information" tab below, which displays a summay of the a<br>To complete your review, click "Record School Review" <mark>in the left-hand navigation menu.</mark> ay of the annual disclosure responses, or click **"Snapshot: View" t**o view the entire detailed dis
- Description of tabs below The "Disclosure Information" tab dis ilays the summary info of this disclosure *as it was subr*
- The "Bactuative information" at outsplays the summary information of this usubsure as it was summitted.<br>The "Activity History" tab displays all "Payment for Services" and/or "Sponsored/Reimbursed Travel" activities related
- hether discli ed in updates made throughout the year; it do
	- us Relationships" tab shows interests/relationships that have been *removed* by this discloser (whether removed during the annual process, or in a subsequent up .<br>date made throughout the year
- . The "Review History" tab displays the chronological history of this disclosure and its review by you or others (if any), including any comments. Note: "Log Comment" leaves a public comment that the discloser can see, w<br>r .<br>nations made relative to previous annual disclosures, and management plans associated with previous annual

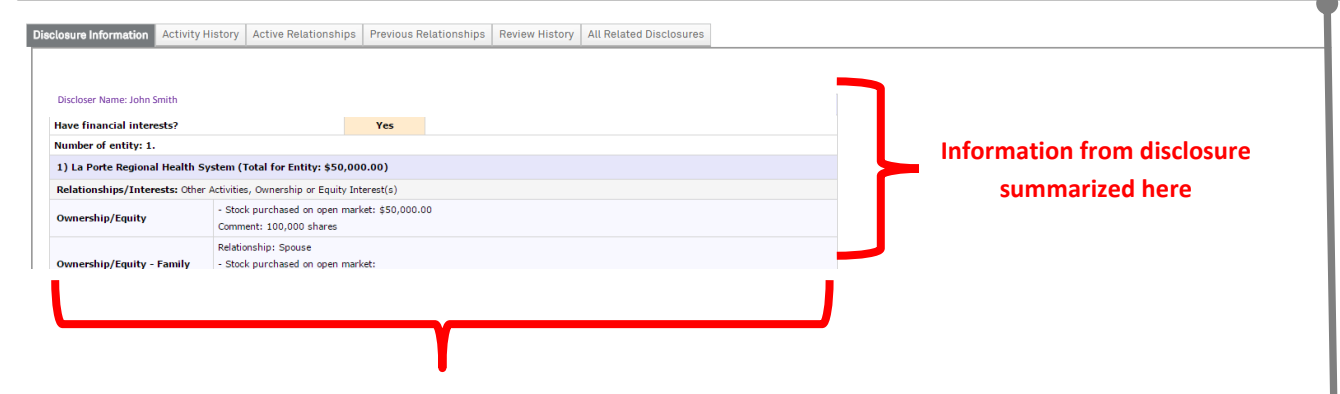

**This grid shows all relationships/interests disclosed by the individual by entity name (i.e. company), if applicable, as well as any other responses to the disclosure questions. This table includes all relevant disclosure information, however, if you would like to review the individual's full detailed disclosure (each question asked and each response), click the "Snapshot: View" text in the table at the top of the page**

> *Description of other tabs and information that may be helpful or relevant to your review; for example, review last year's disclosure, last year's review determination, and any active management plans for the individual by selecting the "All Related Disclosures" tab.*

**5. Upon clicking "Record School Review", perform your review, selecting a determination and rationale for your determination. Then click 'OK'. Determinations and what happens next on next page.**

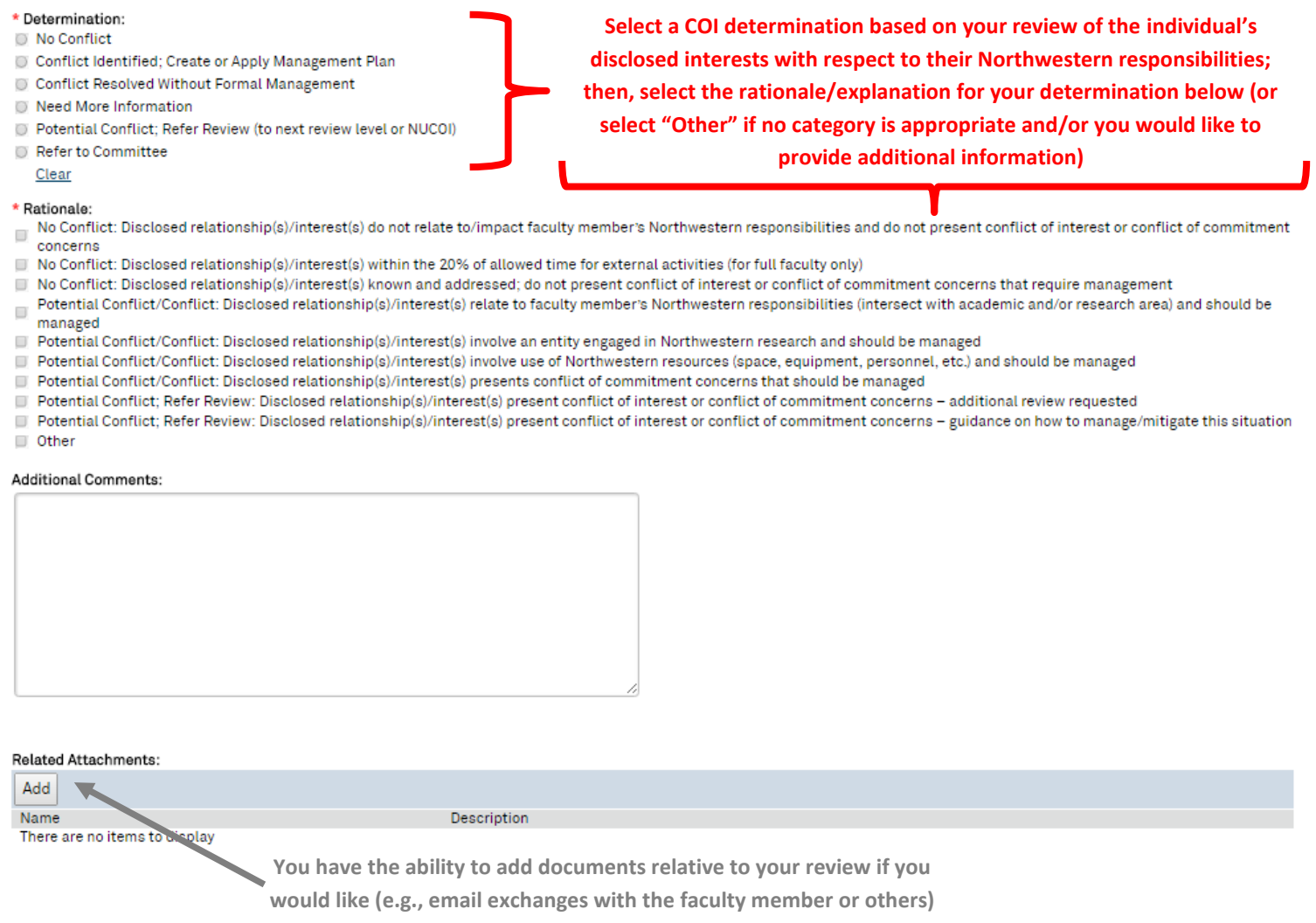

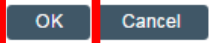

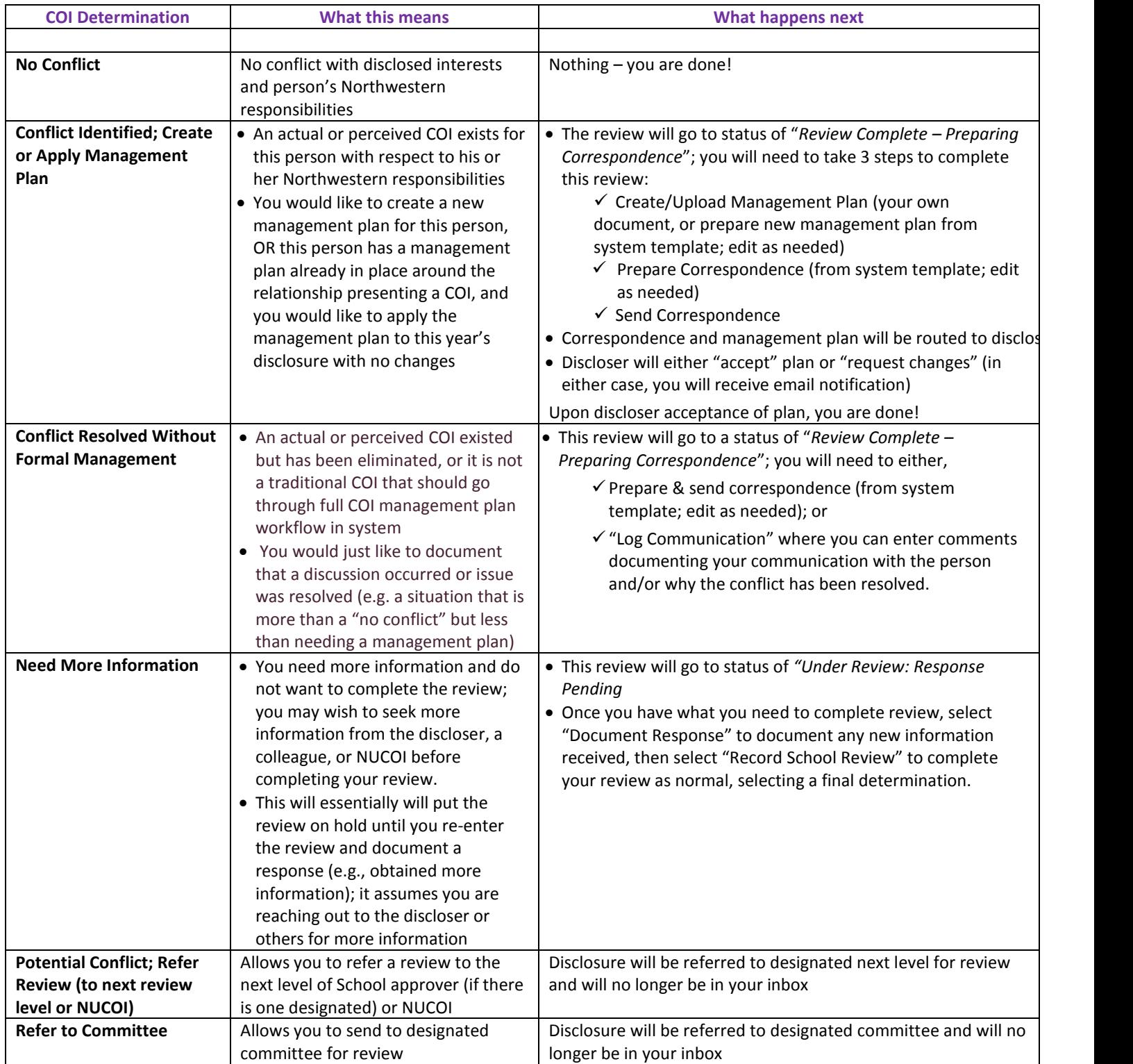

*\*For specific guidance in management plan development, workflow, and monitoring, referring items to committee, and other functionality in the system not specified here, please contact NUOI:*

*[nucoi@northwestern.edu](mailto:nucoi@northwestern.edu) or 847.467.4515*